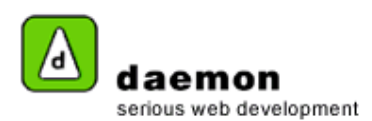

# **Creating a user, policy groups, security groups and permissions**

#### **Scenario**

We are dealing with a large organisation: Orange City Council, with many staff members, each needing access to their own area of the site tree. With each area, some staff members are content contributors, and others are publishers.

#### Our example: http://www.orange.nsw.gov.au/

We have an area in the site called "Visit & Experience" and a user needing access with a login to edit only that area.

Kate from the Visit & Experience Department needs access to the "Visit & Experience" branch in the website so she can add and edit content, and then tag it for approval from Jason, her department's publisher. We need to set Kate up as a content "contributor", but give her permission to work only in the Visit & Experience branch of the website.

To help explain, FarCry already comes with Policy Groups (to allow you "permission" or access to do certain tasks and in certain parts of the application) and External Security groups (to allow you into the application in the first place).

#### **The Policy Groups FarCry already has:**

Anonymous - Default user group Contributors - People that can create content. Member - People that can view content. Publishers - People that can approve and create content. SiteAdmin - People who can do anything but delete objects. SysAdmin - People who can do anything.

The above groups allow you to allocate some staff access to do certain tasks to all parts of the tree.

#### **The Security Groups FarCry already has:**

Contributors - can create, edit, view and request approval only Member - can view only News Contributor - can create, edit, view and request approval of a news item only Publishers - can approve, approve own content, container management, create, delete, edit, request approval and view. SiteAdmin - has the ability to do everything SysAdmin - has the ability to do everything

**Note: -** you can map the groups so that members of for example, the News Contributor External / Security group have the permissions of for example, Contributors as allocated within the Policy Group.

Just to recap: Kate needs to be a part of the "Visit & Experience" Policy Group, which we can then set to have permission to only the "Visit & Experience" Branch and deny permission to edit any other sections of the tree. **To do this, we follow the following steps:**

All content within this document is copyrighted by Daemon Pty Ltd. All rights reserved. No part of this document, either text or images may be reproduced for any other purpose other than personal use. Modification, reproduction, or transmission in any form, electronic or print is forbidden without written permission.

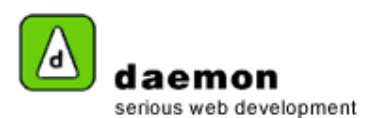

## **Creating a policy group**

Kate is the first contributor we need to set up for the Visit & Experience department. Therefore, there is not currently a policy group for her to belong in, so we need to create one:

1. Click on the **Security** tab then click on the **Policy** tab. The **Policy** tab should now be displayed.

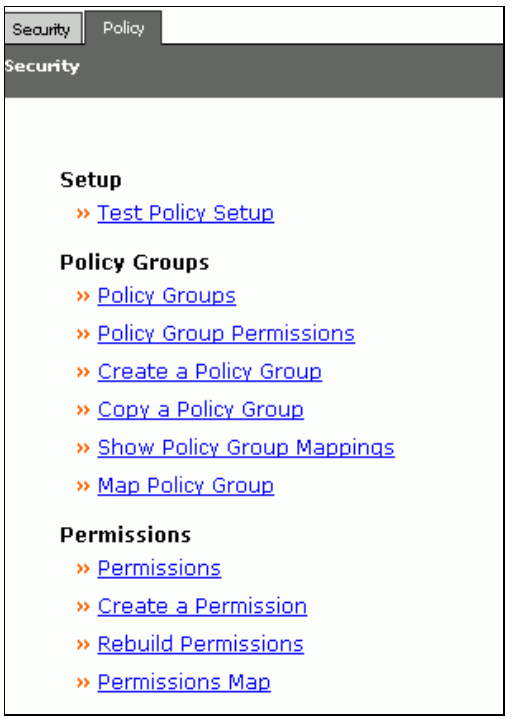

- Policy tab
	- 2. Click on the **Create a Policy Group** link (under the **Policy Groups** heading). The **Create a Policy Group** screen should now be displayed.

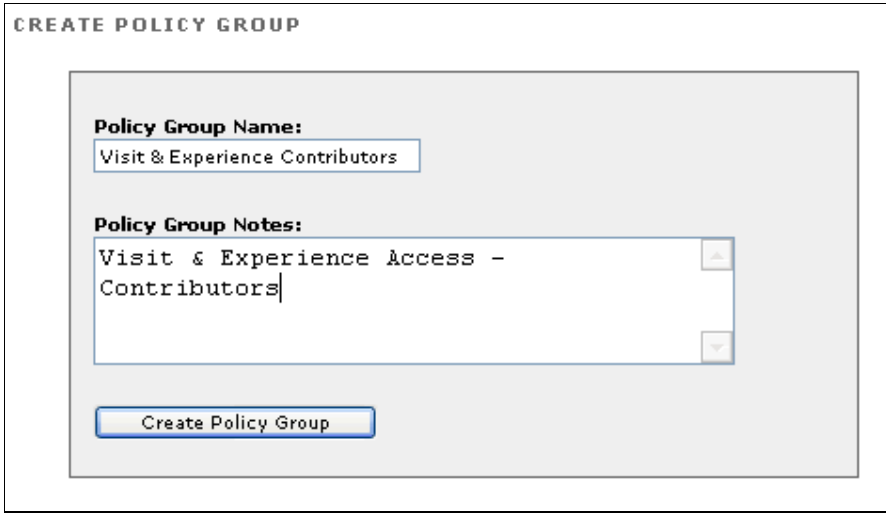

Create a Policy Group screen

3. Enter a name for the new Policy Group, add any notes, then click on the **Create Policy Group** button. The **Edit Policy Group** screen should now be displayed.

All content within this document is copyrighted by Daemon Pty Ltd. All rights reserved. No part of this document, either text or images may be reproduced<br>for any other purpose other than personal use. Modification, reprodu

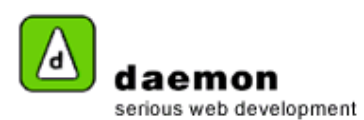

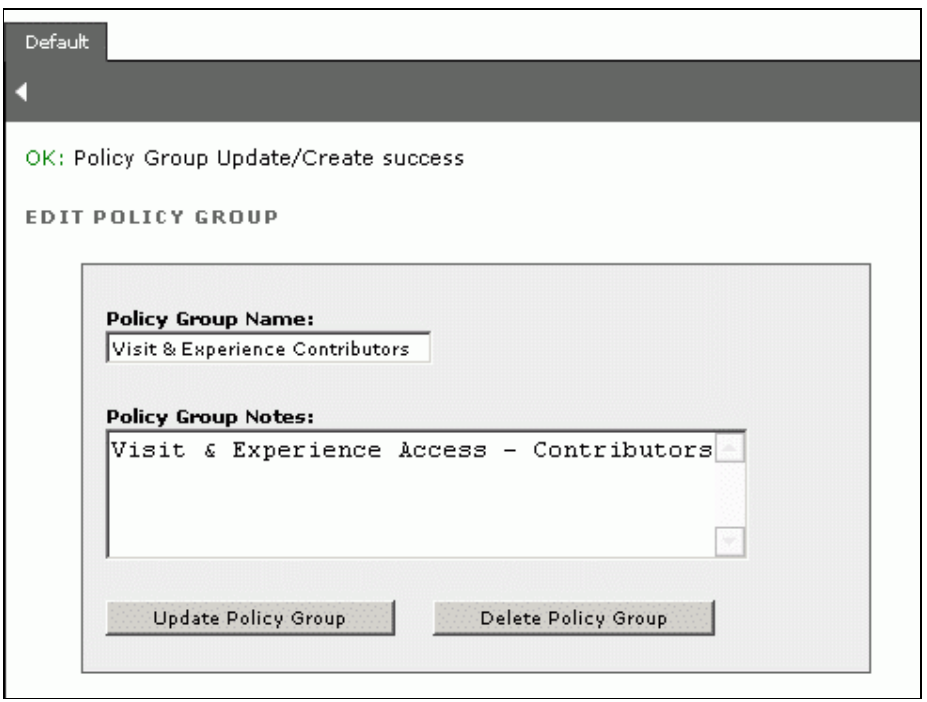

Edit Policy Group screen

### **Setting permissions for a Policy Group**

1. Click on the **Policy Group Permissions** link (under the **Policy Groups** heading). The **Permissions on Policy Group** screen should now be displayed.

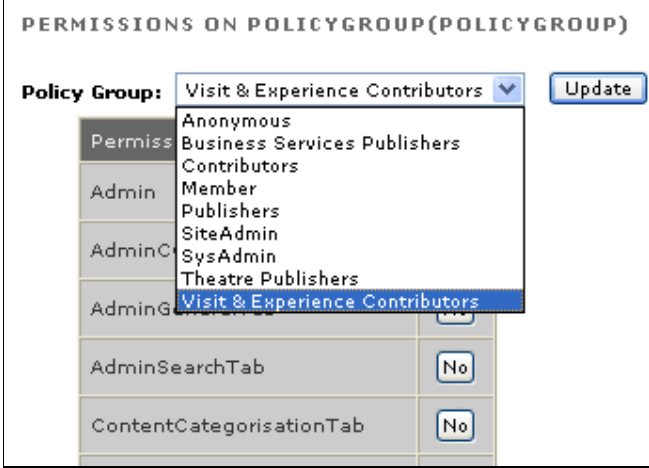

Permissions on Policy Group screen

- 2. Choose the **Visit & Experience Contributors** Policy Group from the dropdown list.
- 3. Set the permissions the way you need them, then click on the **Update** button.

**Note:** - In this example the permissions have been set in this step to be identical to those of a global "Contributor". The difference is that later on, we are going to limit members of the Visit & Experience Contributors Policy Group to have access only to the Visit & Experience branch of the navigation tree. Don't forget to click on the **Update** button when you are finished.

All content within this document is copyrighted by Daemon Pty Ltd. All rights reserved. No part of this document, either text or images may be reproduced<br>for any other purpose other than personal use. Modification, reprodu permission.

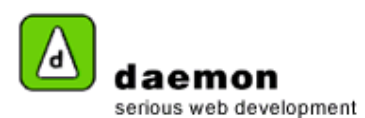

## **Creating a security group**

Create a security group with the same name: "Visit & Experience Contributors".

1. Click on the **Security** tab on the left of your screen (still under the main **Security** tab section). The **Security** tab should now be displayed.

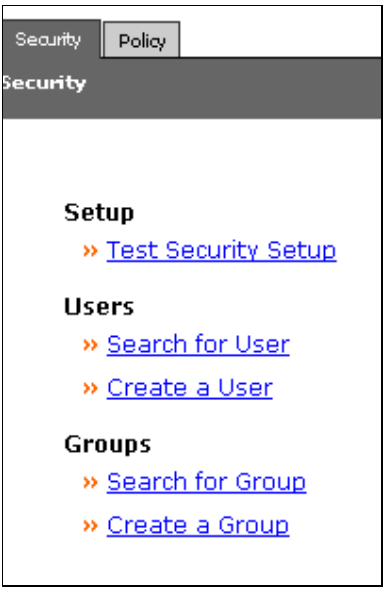

- Security tab
	- 2. Click on the **Create a group** link (under the **Groups** heading). The **Create a Group** screen should now be displayed.

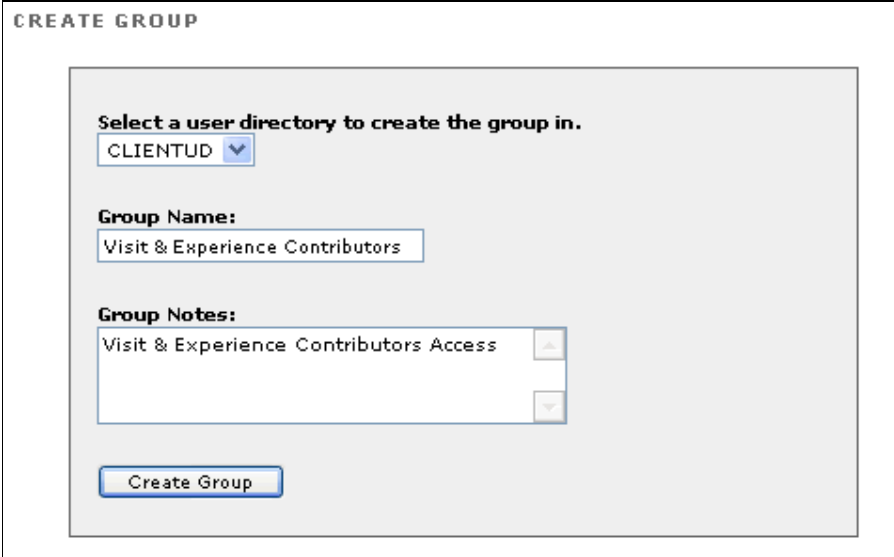

Create a group screen

3. Enter the Group Name ("Visit & Experience Contributors") and any Group Notes ("Visit & Experience Contributors Access"), then click on the **Create Group** button. The **Edit Group** screen should now be displayed.

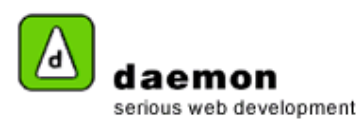

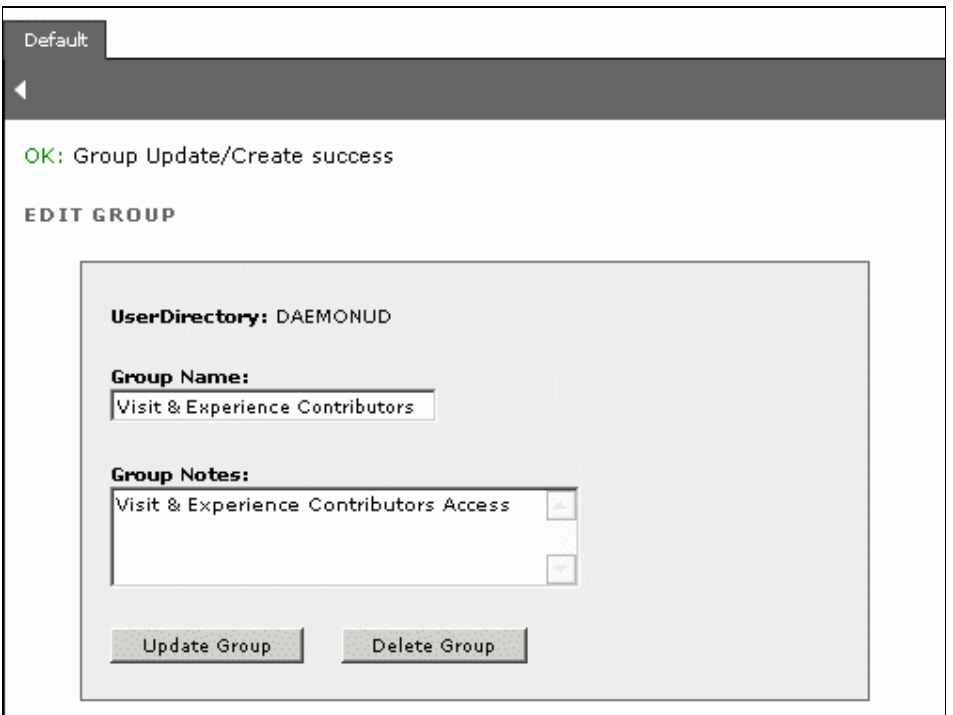

Edit Group screen

## **Creating a user**

1. Click on the **Create a User** link (under the **Users** heading). The **Create a User** screen should now be displayed.

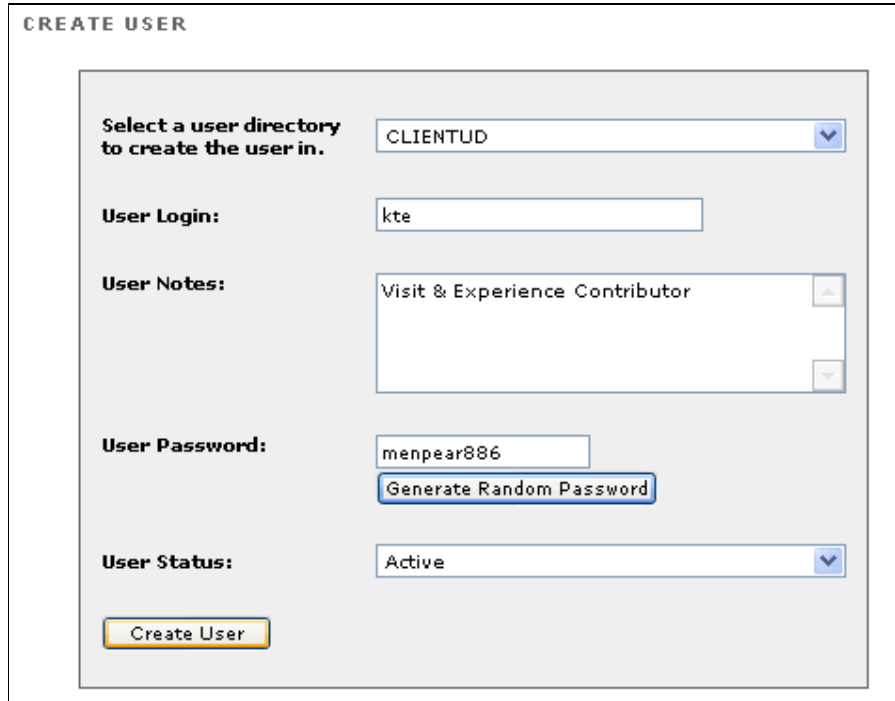

Create a User screen

2. Fill in the form then click on the **Create User** button. The **Edit User** screen should now be displayed.

All content within this document is copyrighted by Daemon Pty Ltd. All rights reserved. No part of this document, either text or images may be reproduced<br>for any other purpose other than personal use. Modification, reprodu

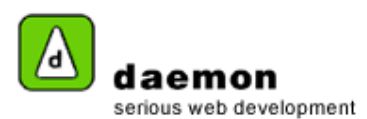

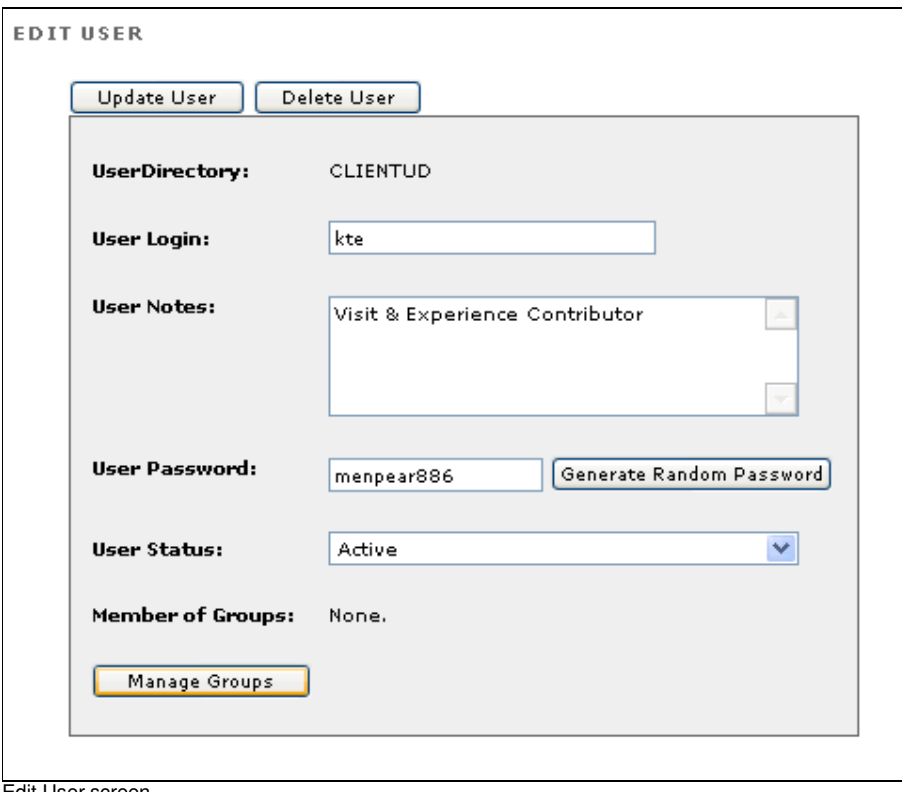

Edit User screen

Now that the user "kte" has been created, we need to allocate Kate to a Security Group.

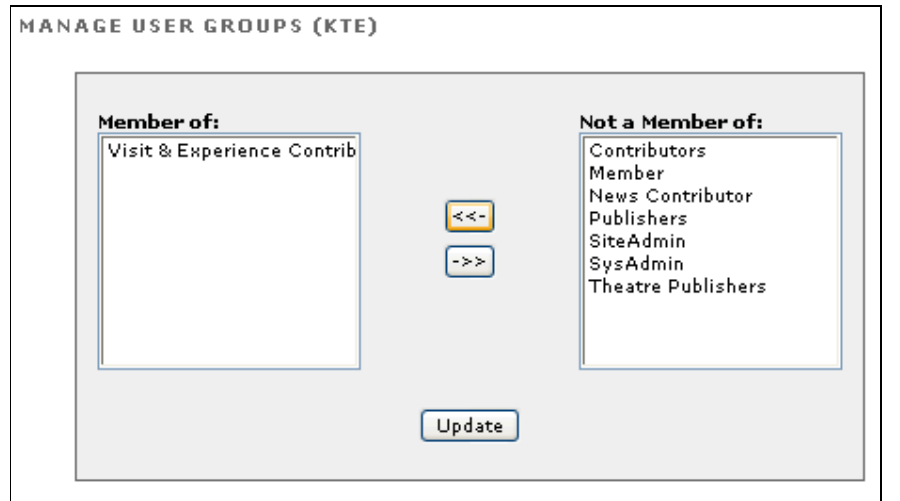

3. Click on the **Manage Groups** button. The **Manage User Groups** screen should now be displayed.

Manage User groups screen

- 4. Select the group(/s) you want the user to belong to (e.g. "Visit & Experience Security ") then click on the left arrow button ( $\leq$  **b**) to move the group Into the **Member of** list.
- 5. When you have finished, click on the **Update** button.

All content within this document is copyrighted by Daemon Pty Ltd. All rights reserved. No part of this document, either text or images may be reproduced<br>for any other purpose other than personal use. Modification, reprodu

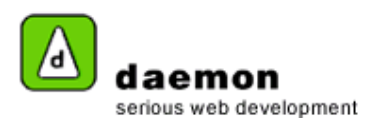

# **Mapping Policy Groups**

Now we need to map the Visit & Experience Security group to the Visit & Experience Policy Group:

1. Click on the **Policy** tab. The **Policy** Tab should now be displayed.

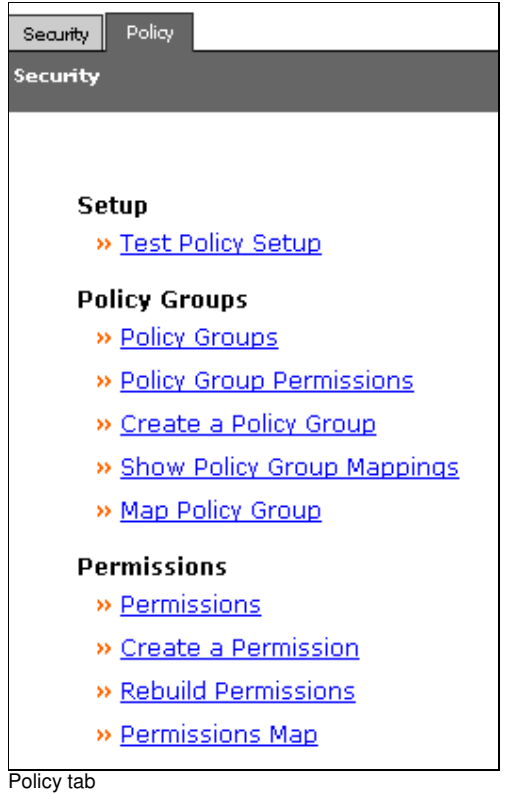

2. Click on the **Map policy group** link (under the Policy Groups heading). The **Map a policy group** screen should now be displayed.

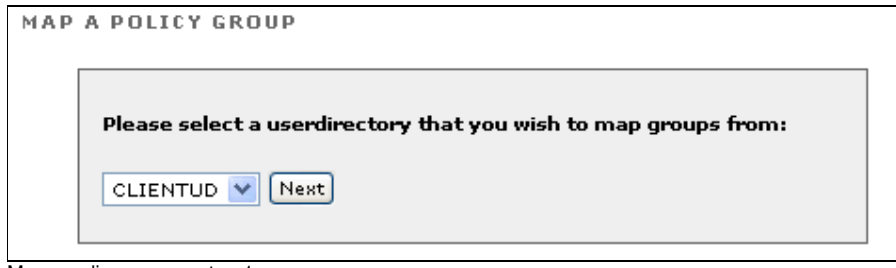

Map a policy group – step 1

3. Click on the **Next** button. **Map a policy group – step 2** should now be displayed.

All content within this document is copyrighted by Daemon Pty Ltd. All rights reserved. No part of this document, either text or images may be reproduced<br>for any other purpose other than personal use. Modification, reprodu

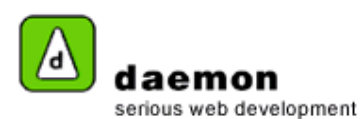

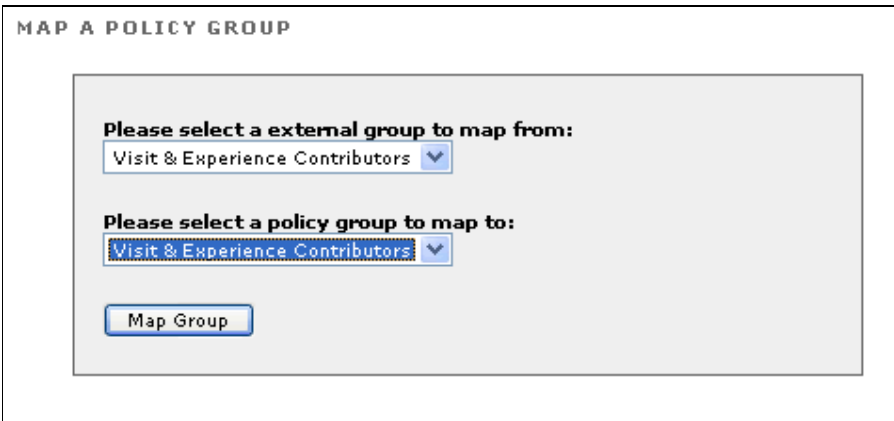

Map a policy group – step 2

- 4. Choose the Groups to be mapped. For this example, map the Visit & Experience Contributors External (security) group to the Visit & Experience Contributors Policy Group.
- 5. Click on the **Map Group** button. The **Map a group confirmation** screen should now be displayed.

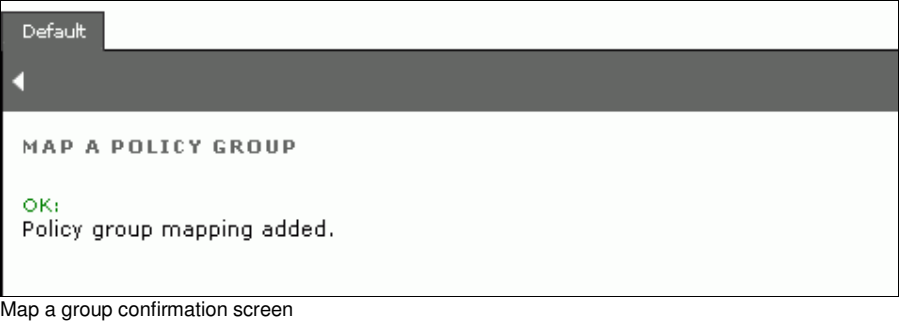

#### **Setting permissions for a branch**

We now need to set the permissions in the "Visit & Experience" branch of the site tree

- 1. Click on the **Site** tab.
- 2. Using the site tree, navigate to and click on the branch you would like to set permissions for. For this example, go to the **Visit & Experience** branch.
- 3. Right-click on the branch then choose **Permissions** from the shortcut menu**.** The **Permissions on...** screen should now be displayed.

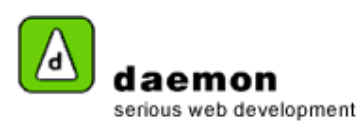

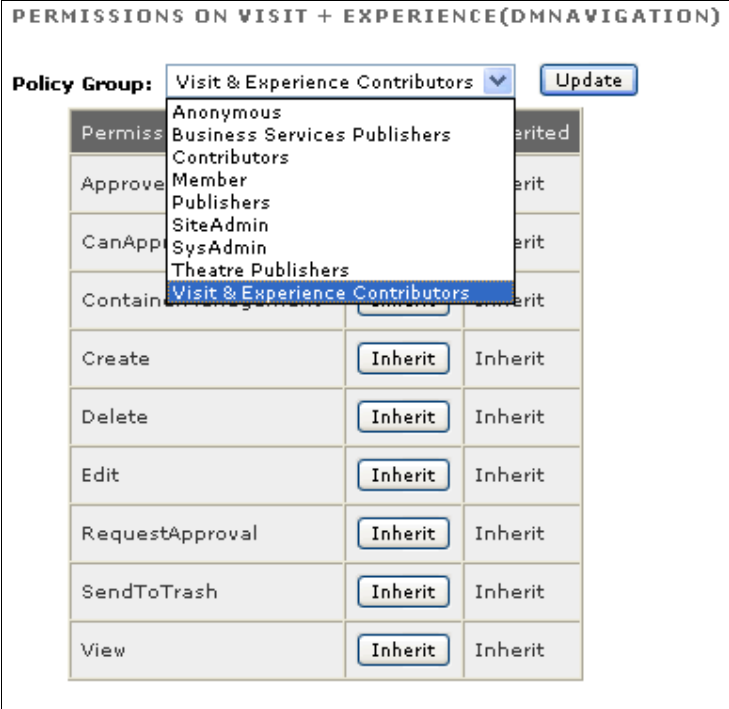

Permissions on… screen

- 4. Choose the **Visit & Experience Contributors** Policy group from the Policy Groups drop-down list.
	- 5. Set the permissions for the Visit & Experience Contributors Policy group by clicking on the **Inherit** buttons (they will toggle through inherit, yes and no).
- 6. Click on the **Update** button. The **Permissions confirmation** screen should now be displayed.

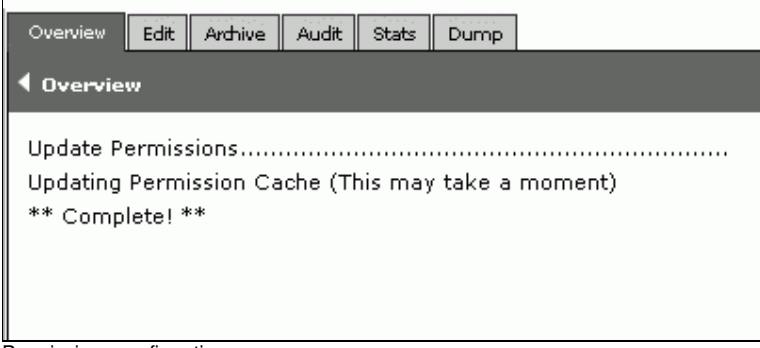

Permissions confirmation screen

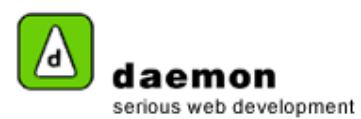

**Note:** Now if Kate logs into FarCry and selects anywhere on the site tree other than her area "Visit & Experience, there is not option to do anything except "preview" i.e.:

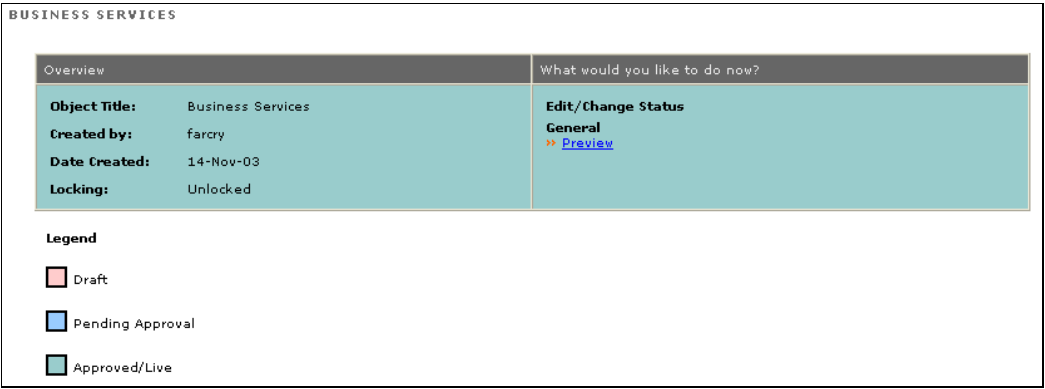

However, if you click on the "Visit & Experience" branch, Kate can access a number of options as per her "Contributor" permissions:

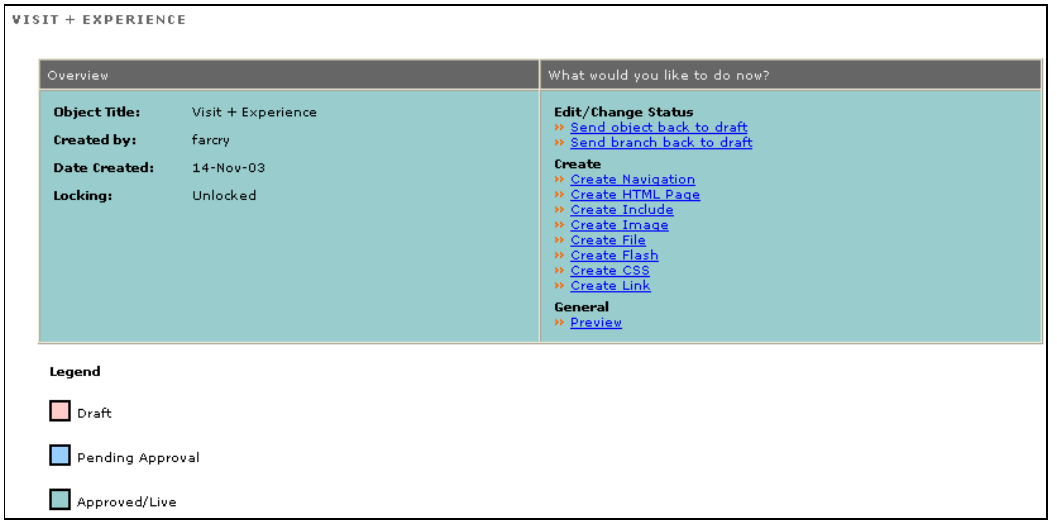

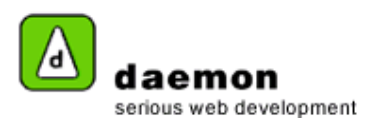

### **Editing Permissions using the Permissions map**

**Note**: You must be logged in as a site or systems administrator to view the **Permissions map**.

- 1. Click on the **Security** tab then click on the **Policy** tab.
- 2. Click on the **Permissions map** link (under the **Permissions** heading). The permissions map should now be displayed on the right hand side of the screen

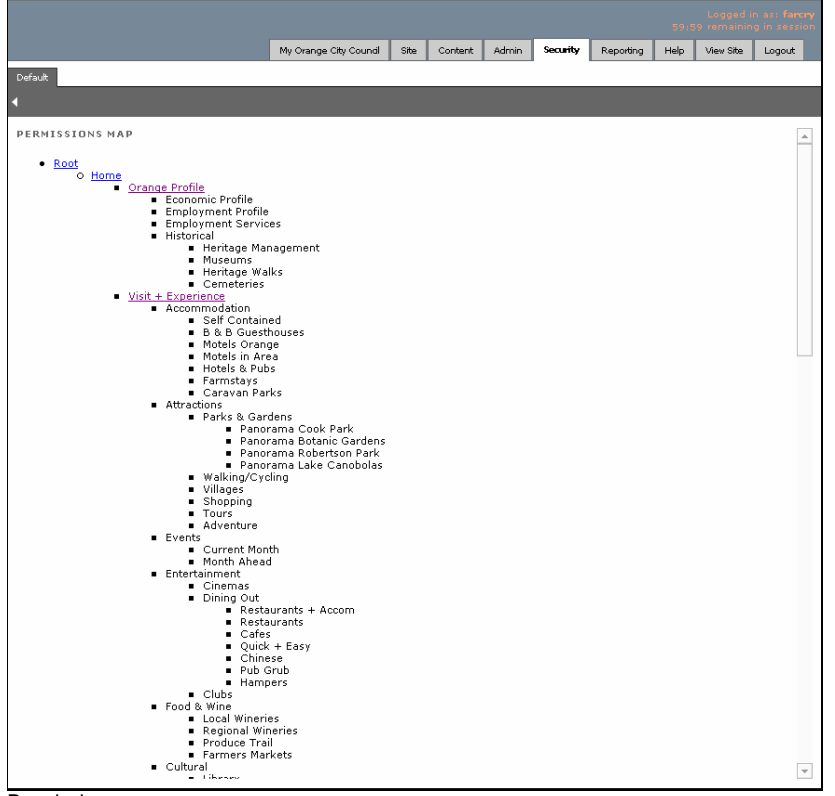

Permissions map

- 3. Click on the branch you would like to edit the permissions for (e.g. the Visit & Experience branch). The permissions on… screen should now be displayed.
- 4. You can now edit the permissions in the same way as you set them (See **Setting Permissions for a branch** section).